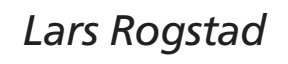

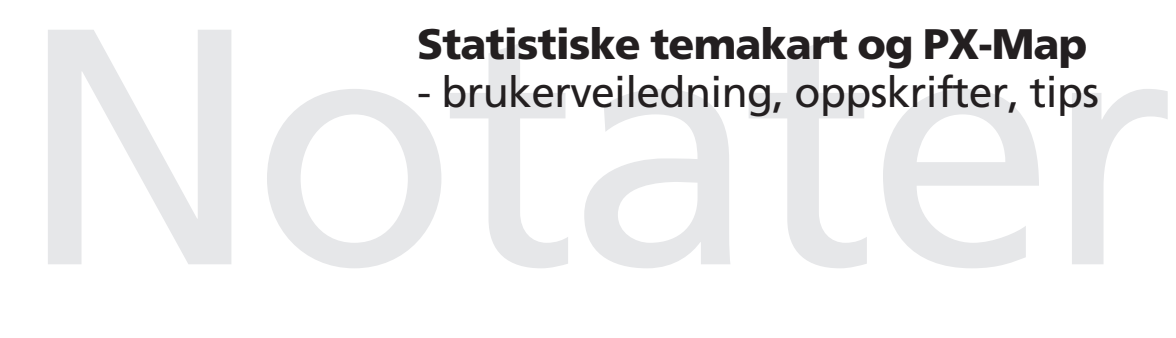

Avdeling for informasjon og publisering Emnegruppe: 00.90

# **Forord**

Dette heftet omhandler bruk av programpakka PX-Map til å utarbeide statistiske temakart. Heftet beskriver også produksjonsløyper for ferdige trykkeoriginaler (eller publiseringsgrunnlag), tilpasset SSBs rutiner og produksjonsmiljø. Heftet vil forhåpentligvis dekke de viktigste behovene for dokumentasjon og veiledning. For mer informasjon henvises det til PX-Map UsersGuide og ProducersGuide (pdf-filer som ligger på C:\Programfiler\PX-Map på dine egen pc).

PX-Map er en videreføring av Statistisk sett, og er utviklet av Statistisk sentralbyrå i samarbeid med GEODATA AS. SSB har alle rettigheter til program og kildekode.

PX-Map kan lastes ned gratis fra SSBs hjemmesider (http://www.ssb.no/px-map/), og sammen med programvaren følger det dokumentasjon og eksempeldata for Norge, Norden og Europa (både statistikk og kartgrunnlag). PX-Map er et åpent system, slik at brukeren kan benytte sine egne statistikk- og kartdata, f.eks. data for bydeler, grunnkretser, kommuner, land i Europa eller hva det nå skal være.

PX-Map er spesielt tilpasset for å benyttes som en integrert modul i PC-Axis og Statistikkbanken. PX-Map er også tilrettelagt for å brukes direkte fra EXCEL. I tillegg kan PX-Map benyttes som et selvstendig program. I dette heftet er det lagt mest vekt på bruken av PX-Map fra EXCEL, men mye av det som omtales gjelder også generelt.

I dette heftet er det presentert en rekke eksempler på statistiske temakart, hvorav de fleste er utarbeidet i/av SSB. Ikke alle kartene følger SSBs standard for temakart, da endelig ferdigstilling av layout krever noe mer ressurser enn hva vi har lagt ned i dette arbeidet (jf. skomakerens barn som ikke har sko, og forholdet mellom liv og lære!).

Oslo, mai 2003

Lars Rogstad

# Innhold

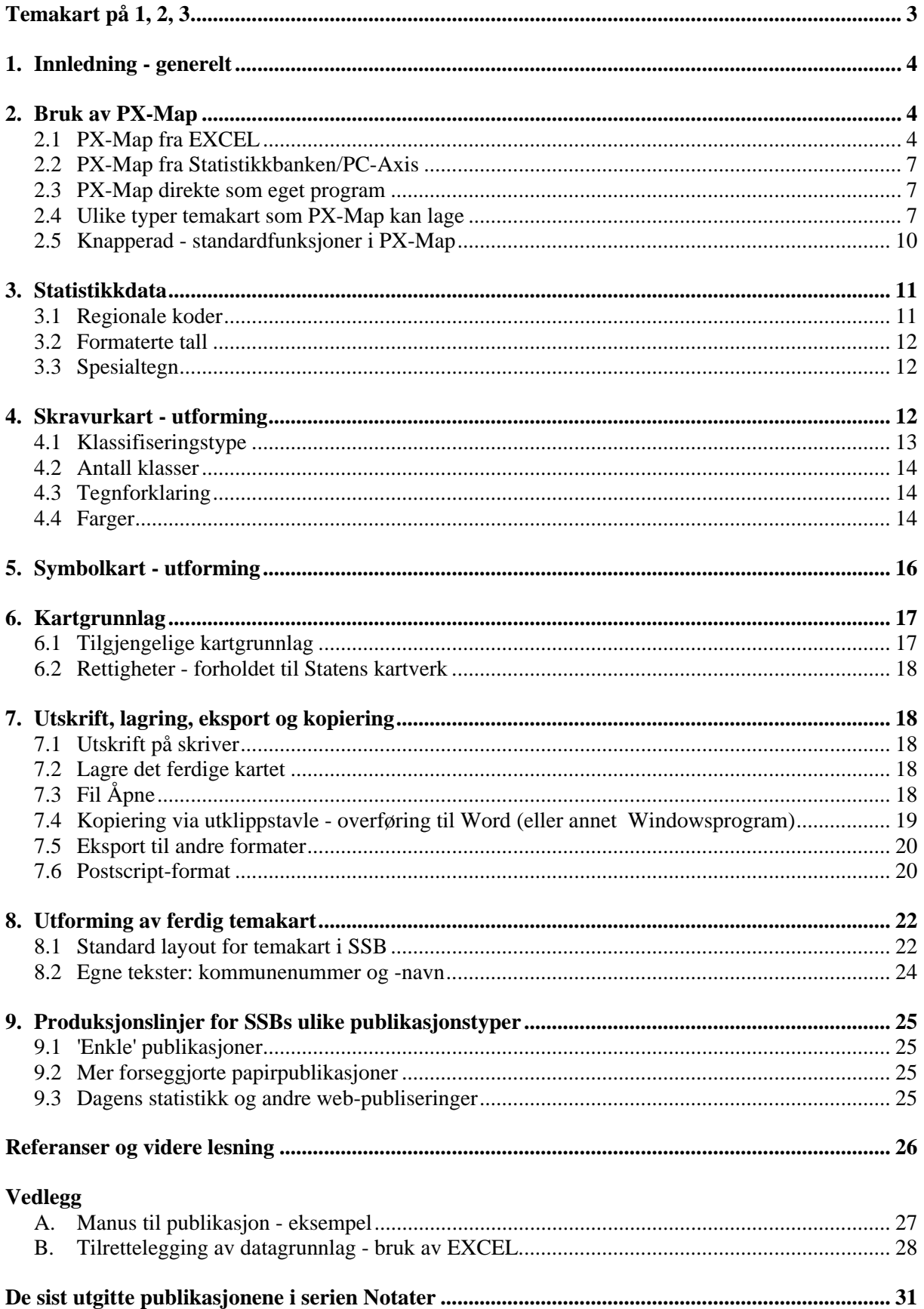

# <span id="page-3-0"></span>**Temakart på 1, 2, 3**

I EXCEL (og PC-Axis Statistikkbanken) finnes det en egen kartknapp eller menyvalget **Sett inn/PX-Map kart** som starter PX-Map:

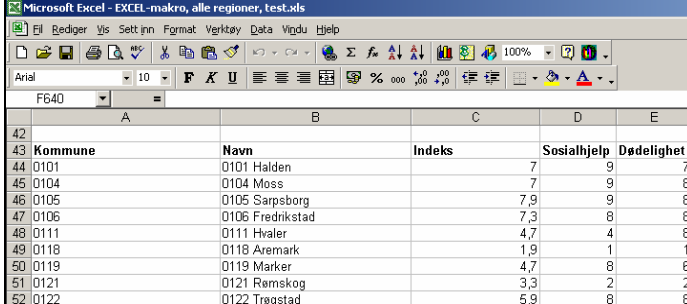

Resultatet i PX-Map blir:

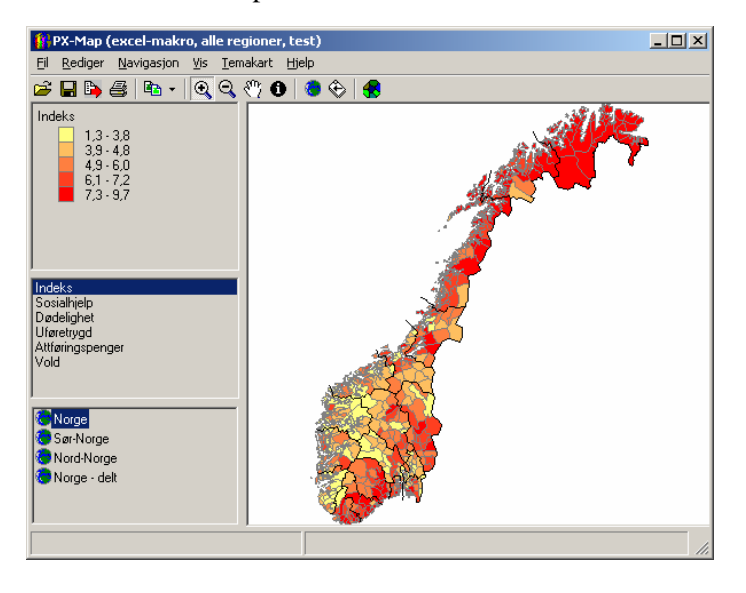

Dette kartet kan du redigere selv, bl.a. endre farger og klasseinndeling (se kapittel 4):

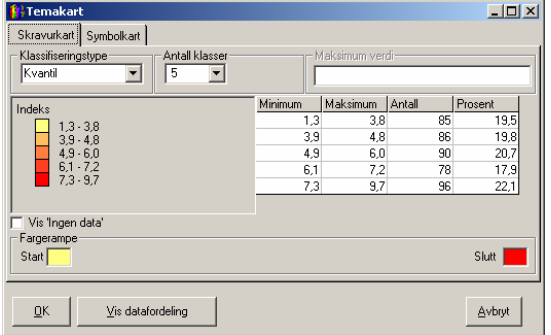

Det ferdige temakartet og tegnforklaringen kan du kopiere til Word eller Powerpoint med menykommandoene **Rediger/Kopier kart** (se avsnitt 7.x).

Manus til publikasjoner lager du ved å sette sammen kart, tegnforklaring og tekster i en Word-fil, og sende denne til web-gruppa eller publiseringsgruppa, avhengig av hva slags publikasjon du skal lage (se kapittel 9).

# <span id="page-4-0"></span>**1. Innledning - generelt**

PX-Map er et kartprogram som presenterer statistikk som tematiske kart. PX-Map kan lage skravurog symbolkart, og det er enkelt å velge farger og klasseinndeling. Kartene kan presenteres med tegnforklaring og tittel, og ferdige kart kan skrives ut eller kopieres til andre Windows-program.

PX-Map kan presentere data fra PC-Axis, EXCEL og semikolonseparerte filer på kart i form av skravur- eller symbolkart. PX-Map presenterer et forslag til utforming av kartet, og brukerne har mange muligheter til å justere dette.

PX-Map er et supplement til løsningene i "PC-Axis-familien", og presenterer statistikk som tematiske kart. Programmet er utviklet med et enkelt og brukervennlig grensesnitt, som samtidig inneholder tilstrekkelig funksjonalitet til å dekke ulike behov og bruksområder, og det er ikke behov for spesielle kunnskaper innen statistikk og kartframstilling. Programmet er også utviklet med tanke på mer profesjonelle brukere, som kan skreddersy egne statistikk- og kartgrunnlag. Gjeldende versjon av programmet er PX-Map 1.07 (mars 2002).

SSB benytter både PX-Map og ArcView for produksjon av statistiske temakart. For utarbeidelse av enkle statistiske temakart, som f.eks. kart for hele Norge og med fylker eller kommuner som enhet (ev. bydeler i Oslo eller Bergen) – bruk PX-Map! For mer sammensatte temakart, med mer detaljer i bakgrunnskartet – bruk ArcView! Tidligere benyttet SSB også MapViewer, og dette er fortsatt tilgjengelig, men meningen er at MapViewer skal erstattes av PX-Map som standard kartverktøy i SSB, og da særlig for produksjon av temakart til Dagens Statistikk, notater, rapporter og andre publikasjoner. ArcView vil bli brukt for mer komplekse oppgaver (mer sammensatte temakart), og til mer analysepreget arbeid.

# **2. Bruk av PX-Map**

PX-Map kan startes både fra EXCEL, fra Statistikkbanken/PC-Axis og som et eget program.

## **2.1 PX-Map fra EXCEL**

I EXCEL finnes det en egen kartknapp <sup>[1](#page-4-1)01</sup> leller menyvalget Sett inn/PX-Map kart som starter PX-Map:

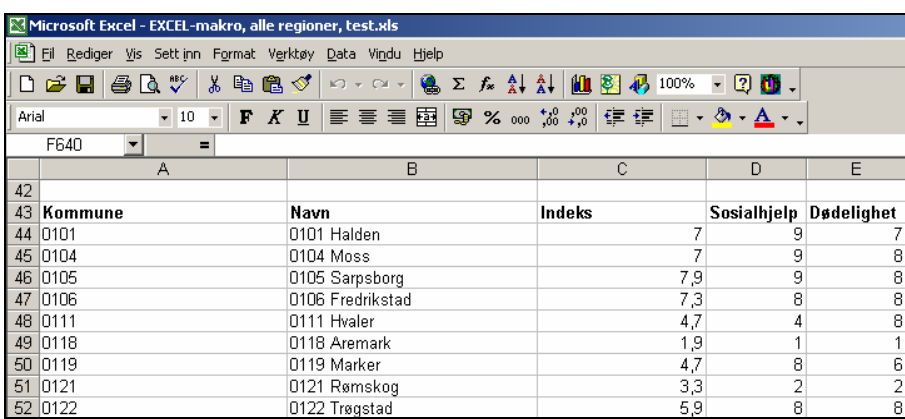

Først får du spørsmål om hvilke regioner du har data for, og du velger (selvsagt!) den regionale inndelingen som passer med dine data.:

<span id="page-4-1"></span> $\frac{1}{1}$  Denne knappen med tilhørende funksjonalitet skal være installert på alle PC'er i SSB. Se i vedlegget for installasjon av denne makroen hvis du ikke finner denne knappen i din EXCEL.

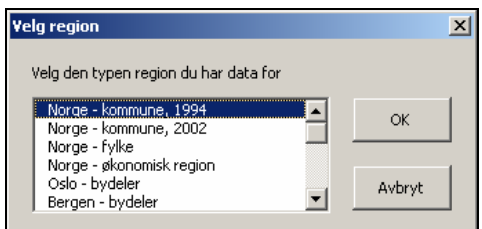

Så må du markere hvilken del av regnearket som inneholder dataene, dvs. selve tallene. Du kan markere i regnearket ved å trekke ut et rektangel på skjermen med markøren. Merk at det er bare tallene du skal markere, og ikke overskrifter eller kommuner og kommunenumre. Vær også oppmerksom på at regionkoden MÅ være i kolonne A (dvs. første kolonne).

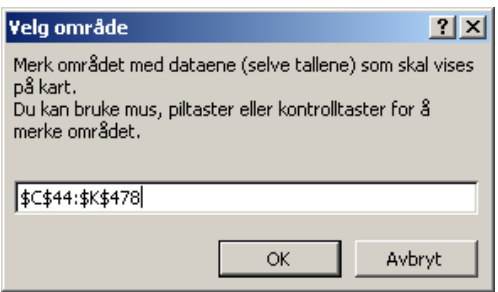

Du kan også først klikke det øvre venstre hjørnet (ev. det øverste tallet i en kolonne), og så det nederste høyre (dit kommer du ved å bruke Ctrl+End). Husk å trykke OK for hvert valg!

Hvis det er noen ugyldige regionkoder (og det er det ofte!) så får du informasjon om dette. Som regel må du nå avbryte, og rette opp regionkodene i henhold til SSBs standard. Hvis innledende null mangler, så kan programmet rette oppå dette

![](_page_5_Picture_63.jpeg)

Så skal du markere hva som er hodet eller overskriftsraden, dvs. informasjon om variabelnavn (kolonneoverskrifter). PX-Map trenger denne informasjonen for å lage tegnforklaringen til temakartet. Hvis det finnes tekst i regnearket mellom tallområdet og hodet, så kan forslaget bli feil, og du må korrigere dette.

![](_page_6_Picture_44.jpeg)

Klikk OK, og PX-Map starter opp.

Nå må du velge hva slags type kart du skal lage. PX-Map kan utarbeide to typer kart - skravurkart og symbolkart (se avsnitt 2.4 om de ulike karttypene):<br> **K**<br> **K** 

![](_page_6_Picture_4.jpeg)

![](_page_6_Figure_6.jpeg)

Dette kartet kan endres og tilpasses - se avsnittene under.

## <span id="page-7-0"></span>**2.2 PX-Map fra Statistikkbanken/PC-Axis**

Alle aktuelle tabeller i Statistikkbanken er tilrettelagt for kartpresentasjon. Du må åpne tabellen i PC-Axis, og så starter du PX-Map ved å trykke på kart-knappen **et**, eller ved menyvalget **Vis/Kart**.

![](_page_7_Picture_99.jpeg)

## **2.3 PX-Map direkte som eget program**

PX-Map kan startes som et eget program fra Startmenyen **PX-Map 1.07** eller **Mine mest brukte**. Med menyvalget Fil/Åpne kan de lese en PX-fil eller en tekstfil som er klargjort for bruk i PX-Map.

## **2.4 Ulike typer temakart som PX-Map kan lage**

For å utarbeide et godt temakart bør man ha kjennskap til noen grunnleggende grafiske regler som gjelder for framstillinger av kart (og grafiske figurer mer generelt). Målet med dette avsnittet er å gjennomgå kort hvilke retningslinjer som gjelder for bruk av kart, slik at statistikk kan overføres til kartform uten at statistikken forringes, ødelegges eller kan mistolkes.

Det finnes flere ulike karttyper, og de mest vanlige temakart for framstilling av statistikk er skravurkart og symbolkart.

#### **Skravurkart**

Et skravurkart (også kalt koropletkart) er et kart hvor hver arealenhet gis en fargetone avhengig av hvilken klasse dataverdien for arealenheten faller i. Skravurkartet bruker farger, skravurtyper eller rastere med ulik tetthet for å vise data som er knyttet til bestemte områder:

![](_page_7_Figure_11.jpeg)

Skravurkart skal bare benyttes til å framstille forholdstall, for eksempel:

- antall eller mengde pr. arealenhet, for eksempel antall innbyggere per  $km^2$
- antall eller mengde pr. innbygger, for eksempel antall sykehjemsplasser pr. innbygger
- prosenter (andeler), eller endringer fra tidligere tidspunkter.

Skravurkart skal aldri benyttes for å vise variabler som er målt i absolutte tall (for eksempel antall bosatte, eller utslipp av NOx per fylke), med mindre arealenhetene har samme størrelse (f.eks. ved rutekart -  $km^2$ , EMEP-ruter, mm.). For absolutte tall skal en for eksempel benytte et symbolkart.

Skravurkartet har noen svakheter som kommunikasjonsform, og noen av disse er kort omtalt under. Momentene er bl.a. hentet fra Nilsen (1995) og Byfuglien (1993).

Skravurkartet viser bare middelverdien innenfor hver arealenhet og klasse, og variasjonene innenfor arealenheten eller klassen kommer ikke fram. Dette kan gi inntrykk av at dataene skifter brått fra en arealenhet til en annen eller mellom de ulike klassene.

Skravurkartet benytter to visuelle variable, både størrelse og farge (skravur), mens det er bare en variabel som skal framstilles på kartet, nemlig den som er knyttet til skravuren. Dette innebærer at arealenhetene bør være like store. Ulik størrelse på arealene påvirker sterkt synsinntrykket, og kan gi en feil oppfatning om gjennomsnittsverdien for et større område. Arealmessig store kommuner (som ofte har liten befolkningsmengde) kan dominere kartet visuelt (i kraft av store figurer på kartet), mens kommuner med lite areal (og ofte stor befolkningsmengde, som f.eks. Oslo) visuelt sett kan drukne på kartet.

Disse svakhetene kan avhjelpes ved ulike teknikker, avhengig av hvilken svakhet som skal avhjelpes:

- utarbeide kart der bare de bosatte områdene (økumenen) er framhevet, jf. ulike bosettingskart
- utarbeide en annen type kart, f.eks. et dasymetrisk kart (se Glattre 1985; Kreftatlaset) eller et rutenettskart. Dette er varianter av alternativet over.
- fylkeskart supplert med data om de større tettstedene i fylket (som ofte skiller seg vesentlig fra fylkesgjennomsnittet) - se f.eks. Kartverkets helse-atlas (Statens kartverk 1996).
- skravurkart der symbolstørrelsen varierer med befolkningens størrelse se eksempelet under fra SCB i Sverige:

![](_page_8_Picture_14.jpeg)

Karttypen i figuren over (og også det som er nevnt i de øvrige ballpunktene) er ikke mulig å lage i PX-Map. Momentene er allikevel tatt med i denne framstillingen for å supplere skravurkartets begrensninger.

#### **Symbolkart**

På et symbolkart benyttes symboler som varierer i størrelse for å vise absolutte verdier, der arealet av symbolet er proporsjonal med de dataene som skal vises på kartet. Det er ganske vanlig å bruke en sirkel som symbol, men i mange sammenhenger benyttes det symboler som kan gi assosiasjoner til det temaet som skal visualiseres (for eksempel *biler* og vegtrafikk, *elger* og jakt, eller *tønner* og forurensninger. Dog skal det innskytes at det er ikke like enkelt å oppfatte arealet av en elgfigur som av en sirkel, så slike symboler skal kanskje benyttes med varsomhet ...).

Symbolkart er ganske vanlige kart som er enkle å lese og som gir en god visualisering av et datamateriale:

![](_page_9_Figure_4.jpeg)

Kartet i figuren over viser total befolkning per kommune, og vi ser tydelig hvor i Norge det er størst befolkningskonsentrasjoner, og også lokaliseringen av de største bykommunene.

For symbolkartet er det viktig å være oppmerksom på følgende:

- *arealet* av symbolene skal være proporsjonalt med tallverdiene
- de større symbolene bør ikke dekke over de mindre

Symbolenes totale areal bør utgjøre ca. 10 prosent av arealet på grunnkartet. Da er temainformasjonen normalt lettest å oppfatte.

På symbolkartet er det viktig at de største symbolene ikke dominerer det visuelle uttrykket i for stor grad. Dette fører til at variasjonene i dataene (det vil si avstanden mellom største og minste verdi) ikke bør være for stor. Det oppstår også problemer med veldig små variasjonsbredder, da det blir vanskelig å framstille forskjellene i datamaterialet.

Svært små symboler (mindre enn 1 mm) er vanskelige å oppfatte på vanlig leseavstand, og det er vanlig å la alle verdier under et visst minimumsnivå få samme symbolstørrelse (selv om da kartet egentlig blir "feil").

## <span id="page-10-0"></span>**2.5 Knapperad - standardfunksjoner i PX-Map**

PX-Map har grunnleggende funksjonalitet som er tilgjengelig både via knapperaden og i menyvalgene. Noe av dette er også mer forklart seinere i heftet.

![](_page_10_Picture_75.jpeg)

# <span id="page-11-0"></span>**3. Statistikkdata**

Datagrunnlaget til alle typer statistiske temakart er basert på samme enkle (men helt sentrale!) prinsipp:

- i) du må ha noen aktuelle statistiske data som du skal framstille på kartet, og
- ii) dataene må inneholde en geografisk nøkkel, dvs. en ident eller en kode som entydig kobler data med aktuell geografisk enhet - f.eks. fylke-, kommune- eller grunnkretsnummer

Eksempelet under viser en EXCEL-fil med korrekt datagrunnlag. Merk ledende null (for eksempel **0**124 Askim) på kommunenummer, at kommunenummeret ligger i første kolonne og at statistikkdataene er numeriske felt. Dette er nødvendig for at du skal kunne utarbeide temakart, og som forutsetter beregninger på dataene. Merk videre at du godt kan ha forklarende tekster som kolonnetitler - det gjør bruken av dataene enklere! Det er heller ikke nødvendig at kolonnen med den geografiske nøkkelen (i dette eksempelet 'kommunenr') har et bestemt navn.

![](_page_11_Picture_97.jpeg)

## **3.1 Regionale koder**

Den geografiske nøkkelen må være identisk i statistikkdataene og i kartgrunnlaget.

Den geografiske nøkkelen må være pinlig korrekt (selvfølgelig!), f.eks. må kommunenummer inneholde ledende nuller. I SSB benyttes konsekvent følgende standard for de mest sentrale geografiske enhetene:

![](_page_11_Picture_98.jpeg)

**NB!** Den regionale koden må ligge den første kolonnen, og ikke være i samme felt som f.eks. kommunenavnet.

### <span id="page-12-0"></span>**3.2 Formaterte tall**

Ev. formatering av dataene (f.eks. ved visning av bare en desimal i EXCEL, selv om tallene er lagret med flere siffer) blir ikke importert til PX-Map.

Tallene blir vist i PX-Map akkurat slik som de ligger i regnearket. Så hvis du ikke ønsker å vise alle desimalene fra regnearket i PX-Map, så må du avrunde tallene i EXCEL først.

Se mer i vedlegg om hvordan du gjør dette i EXCEL

PX-Map kan ikke gjøre noen beregninger på dataene. Eventuelle beregninger må utføres i EXCEL før du starter PX-Map.

Du kan godt ha flere datasett i samme regneark, f.eks. både kommune- og fylkestall. De ulike datasettene må da ligge etter hverandre i regnearket, eller på separate ark.

#### **3.3 Spesialtegn**

PX-Map kan håndtere noen spesialtegn i datafila. Spesialtegnene vises på følgende måte:

![](_page_12_Picture_104.jpeg)

NB - dette er ikke helt korrekt, og vi arbeider for å rette denne feilen!

# **4. Skravurkart - utforming**

PX-Map utarbeider et 'standard' kart med default-verdier for klasseinndeling og farger, men dette kan du endre selv med menyvalget **Temakart** eller å trykke på Temakart-knappen helt til høyre på knapperaden.

![](_page_12_Picture_105.jpeg)

Du får se nøkkelinformasjon om klasseinndelingen, med min- og maks-verdier for hver klasse, og antall observasjoner i hver klasse (antall og andel). I denne dialogboksen kan du også ta en rekke valg som i første rekke er avhengig av datamaterialet og hva du ønsker å legge vekt på ved utarbeiding av kartet.

#### <span id="page-13-0"></span>**4.1 Klassifiseringstype**

Det finnes ikke noe enkelt svar på hva som er "riktig klasseinndeling". Det er flere ulike klassifiseringsmåter, og det er variasjonen i dataene som må avgjøre valget av klassifisering. Vi må altså ha god kjennskap til dataene våre, og vi må ha et bevisst forhold til hva vi ønsker å framheve. Derfor vil det i mange sammenhenger være en god løsning å sette klassegrensene ved naturlige brekkpunkt der det er store sprang i datafordelingen (det vil si en klumpvis fordeling, med observasjonsløse områder mellom klyngene).

PX-Map har følgende alternative klassifiseringstyper:

- Kvantil like antall observasjoner i hver klasse
- Like intervaller like store sprang mellom klassegrensene
- Egendefinert

#### **Kvantil**

Denne klasseinndelingen (også kalt like antall) gir et likt antall observasjoner (f.eks. kommuner) i hver klasse. Ved en inndeling i 4 klasser vil hver klasse inneholde ¼ -del av observasjonene. Denne inndelingen er best egnet for data med en jevn, lineær fordeling. Dersom dataene ikke er jevnt fordelt vil avstanden mellom klassegrensene bli svært ujevn.

#### **Like intervaller**

Klassegrensene settes med like stor avstand. Klassegrensene kan i tillegg legges til runde tall som 10, 20, 30, ... , så vi får grenser som er lette å huske. Metoden er også anvendelig hvis vi skal vise sammenlikning mellom ulike tema eller tidsperioder. Da velger vi *en* felles skala som brukes på begge kartene. Denne inndelingen er også best egnet for data med en jevn, lineær fordeling. Ulempen er at vi kan få noen klasser med veldig mange observasjoner, mens andre klasser kan inneholde få eller ingen observasjoner.

#### **Egendefinert**

Klassegrensene legges til egendefinerte verdier i datasettet, og da gjerne ved det man kan kalle "naturlige brekkpunkt". Denne inndelingen passer best for data som har en klumpvis fordeling, med observasjonsløse områder mellom klyngene. Metoden er også den mest subjektive, da brukeren selv setter klassegrensene.

I ArcView er det en klassifiseringstype som heter 'Naturlige knekkpunkt', som er basert på at variasjonen inne klassene skal bli mindre enn variasjonen mellom klassene, dvs. at det totale avviket for hele datasettet skal bli minst mulig. Det er aktuelt å innføre denne klassifiseringstypen i PX-Map.

Et tips for rimelig sikker klasseinndeling er å velge **Kvantil**. Denne inndelingen vil i mange tilfeller gi en hensiktsmessig inndeling av dataene dine. Deretter kan du velge **Egendefinert** for å gi klasser med runde ('pene') grenser, men med likest antall forekomster i hver klasse.

PX-Map inneholder en funksjon for å vise variasjonen i dataene. Trykk på knappen **Vis datafordeling** i Temakart-boksen:

<span id="page-14-0"></span>![](_page_14_Picture_109.jpeg)

I dette eksempelet ligger alle kommunene langs den horisontale aksen (med en vertikal skillestrek for hver hundrede observasjon), sortert etter stigende verdier for den valgte statistikkvariabelen. Du ser også noen nøkkelverdier for det aktuelle datasettet (antall observasjoner, maks- og min-verdi, gjennomsnitt og median, standardavvik og en sum - som ikke alltid er like relevant!)

Denne framstillingen er en god støtte for å velge klasseinndeling av kartet.

#### **4.2 Antall klasser**

Vi anbefaler maksimalt 4 til 5 klasser ved bruk av gråtoner, dvs. publisering i sort/hvit, og kanskje noen flere klasser ved bruk av en gul/rød fargeskala. Antall klasser vil også være avhengig av leseren av kartet, da trente kartlesere lettere kan oppfatte et større antall klasser enn mindre vante kartbrukere.

## **4.3 Tegnforklaring**

Tegnforklaringen vises til venstre for kartbildet. Tegnforklaringen kan du kopiere til andre program med menyvalget **Kopier/Tegnforklaring**:

: Legedekning pr. 10 000 innbyggere, 1998

![](_page_14_Picture_110.jpeg)

Merk at PX-Map bruker en standard utforming av tegnforklaringen:

- all teksten kommer med samme skrift og størrelse
- tallene vises med samme antall desimaler som i dataene
- det brukes bindestrek (' ') mellom min- og maks-verdiene i hver klasse

For å endre dette (f.eks. annen skrift), må du skrive tegnforklaringen på nytt i et annet program.

#### **4.4 Farger**

Fargene på de enkelte områdene (fylker eller kommuner) skal variere innenfor en felles skala, der områder med lave verdier får en lys farge, mens områder med høye verdier får en mørk farge. Lesbarheten av kartet er avhengig av spennet mellom lyseste og mørkeste farge. Variasjonen i lys til mørk farge er viktig for å få fram variasjonen i dataene, og derfor er også en gråtoneskala en god løsning.

Du kan endre fargen ved å dobbeltklikke på 'start' og slutt-fargen'. Du får da opp en standard Windows dialogboks der du kan velge farge. PX-Map beregner automatisk de mellomliggende fargene for de andre klassene.

![](_page_15_Figure_2.jpeg)

I PX-Map kan du angi fargene 'eksakt' med to standard systemer - Nyanse/Metning/Lys og RGB. Hvis du ønsker CMYK-spesifiserte farger kan du ikke gjøre dette i PX-Map, men du kan kopiere kartet til f.eks. Illustrator og endre fargene der

Den valgte fargeskalaen (dvs. max og min) beholdes også om du endrer antall klasser.

Valg av farger er avhengig av presentasjonsform (kvalitet) og/eller -medium, som f.eks.:

- enkel sort/hvit kopiering
- trykt publikasjon fargetrykk eller sort/hvit
- lysark overhead-presentasjon
- Web-side Internett

Valg av farger kan også få betydning for hvordan mottakeren tolker kartet. Ulike farger gir forskjellige assosiasjoner (grønt og skog, blått og fisk?), og fargevalget kan være med på å forsterke budskapet på en positiv eller negativ måte. Hvis vi for eksempel skal framstille valgresultatene til Fremskrittspartiet og velger en skala fra lyseblått til mørkeblått, vil dette for mange være med på å gi klare assosiasjoner til oppfatningen av Fremskrittspartiets politikk.

I litt mer påkostede publikasjoner kan det være aktuelt også å ta hensyn til å utarbeide pene oppslag, for eksempel at fargene i de ulike figurene skal harmonisere med hverandre og eventuelle bilder.

Generelt anbefaler vi å benytte en sort/hvit skala i mange sammenhenger. Nytteverdien av farger er ofte sterkt overvurdert, og dessuten setter praktiske forhold klare begrensninger for bruk av farger. Det er f.eks. sjelden aktuelt å publisere i farger, og viderekopiering av farger er fortsatt ikke så vanlig. Sort/hvit vil for de aller fleste formål (i hvertfall i SSB) være mer enn tilstrekkelig for å formidle det aktuelle budskapet.

Farger er mest aktuelt ved bruk av lysark og ved elektronisk publisering på SSBs Internett-server.

Fargene kan også variere med produksjonsprosessen. Dette gjelder også sort/hvit, så ved mer omfattende og 'viktige' publikasjoner kan det være lurt å sjekke hele produksjonsprosessen før du endelig bestemmer valg av gråtoner eller farger.

Under har vi oppsummert noen erfaringer med bruk av ulike fargeskalaer:

<span id="page-16-0"></span>![](_page_16_Picture_113.jpeg)

# **5. Symbolkart - utforming**

PX-Map kan utarbeide symbolkart med sirkel som det aktuelle symbolet. I dialogboksen for symbolkart kan du endre symbolfarge (tilsvarende som for skravurkart - se over) og symbolstørrelse. Sirklenes totale areal utgjør som standard 10 prosent av arealet på grunnkartet. Da er temainformasjonen normalt lettest å oppfatte. Skulle du ønske å endre på denne sirkelstørrelsen, taster du inn et annet prosenttall.

![](_page_16_Picture_114.jpeg)

Merk at tegnforklaringen for symbolkart bare viser verdiene for minste og største symbol. Hvis du skal vise den aktuelle symbolstørrelsen i tegnforklaringen må du tegne den selv i et annet program

# <span id="page-17-0"></span>**6. Kartgrunnlag**

## **6.1 Tilgjengelige kartgrunnlag**

Kartgrunnlag for PX-Map hentes automatisk inn i PX-Map avhengig av hvilke regionale data du har i dataene<sup>[2](#page-17-1)</sup>. Følgende kartgrunnlag<sup>[3](#page-17-2)</sup> er tilgjengelige for bruk i PX-Map:

![](_page_17_Picture_178.jpeg)

Hvis du har behov for andre kartgrunnlag (f.eks. bare et fylke eller en landsdel, tettsteder, bydeler i andre byer eller grunnkretser) - da må du bruke ArcView og lage ditt eget kartgrunnlag.

På filområdet **Sigyn (K:) \kvgr\data\Kartdata** er det også lagt ut andre kartdata, men dette er data som er tilrettelagt for bruk i ArcView. Disse kartgrunnlagene er mer omfattende mht. tema enn kartgrunnlagene for PX-Map. F.eks. omfatter de veier, jernbane, tettsteder, vassdrag i tillegg til adm.

<span id="page-17-1"></span><sup>&</sup>lt;sup>2</sup> PX-Map kan bruke alle slags kartgrunnlag og regionale inndelinger (f.eks. tettsteder, grunnkretser eller bispedømmer), men det er de som er listet i tabellen som er tilrettelagt for bruk for alle i SSB. Hver enkelt bruker kan imidlertid selv benytte alle andre typer regionale inndelinger. Se Producers Guide for mer informasjon.

<span id="page-17-2"></span><sup>&</sup>lt;sup>3</sup> Kartdataene for PX-Map er i koordinatsystemet UTM 33, EUREF 89. Nøyaktigheten (detaljeringsgraden) er et sted mellom Kartverkets produkter N2000 og N5000 Kartdata, dvs. tilpasset målestokksområdet 1:3 mill. - 1:10 mill.

<span id="page-18-0"></span>grenser og SSBs REGIN-inndelinger. Kartgrunnlagene er også korrekte mht. koordinater og projeksjon, slik at de kan benyttes til mer GIS-orienterte anvendelser.

## **6.2 Rettigheter - forholdet til Statens kartverk**

Kartdataene er tilrettelagt for bruk i SSB til følgende formål:

- produksjon av offisiell statistikk
- illustrasjon av offisiell statistikk (f.eks. temakart)
- kartillustrasjoner (f.eks. illustrasjoner av tettsteders lokalisering)

For alle kartdataene er rettighetene overfor Statens kartverk avklart, og bruken er regulert gjennom inngåtte avtaler. Ved all bruk av disse kartdataene skal kilde oppgis på denne måten: "Kartgrunnlag: Statens kartverk".

Ved mer omfattende bruk, f.eks. i kartillustrasjoner, skal det oppgis et eget tillatelsesnummer - LKS82003-596. Dette skal tas med i innledning eller forordet i trykte publikasjoner der kartdata og GAB-data inngår i kartillustrasjoner.

Bruken av kartdataene inkluderer også elektronisk publisering på SSBs Internett-server.

# **7. Utskrift, lagring, eksport og kopiering**

## **7.1 Utskrift på skriver**

Utskrift til skriver skjer ved menyvalget **Fil/Skriv ut**, og du får opp de vanlige dialogboksene for valg og innstillinger av skriveren. Merk at det bare er *selve temakartet* som skrives ut, og ikke tegnforklaringen og tittelen. Hvis du ønsker å skrive ut et komplett kart må du f.eks. kopiere kart, tegnforklaring og tittel til Word, redigere sammen en ferdig figur og skrive ut derfra.

## **7.2 Lagre det ferdige kartet**

Du kan lagre det ferdige kartet med menyvalget **Fil/Lagre som**:

![](_page_18_Figure_15.jpeg)

Det lages nå en PXO-fil som inneholder oppsettet av kartet og koblingen til statistikkdataene. Denne filen kan du åpne direkte i PX-Map med **Fil/Åpne**, eller du kan dobbeltklikke på filen i Utforskeren.

PXO-filen inneholder koblingen til statistikkdataene, og ikke selve dataene. PXO-filen er en tekstfil som du kan redigere i f.eks. notisblokka<sup>[4](#page-18-1)</sup>.

Hvis du skal sende det ferdige kartet til en annen bruker anbefaler vi at du kopierer kart og tegnforklaring til et Word-dokument, og sender dette framfor pxo-fila.

# **7.3 Fil Åpne**

Med menyvalget Fil/Åpne kan du åpne ferdige datafiler som er klargjort for PX-Map.

<span id="page-18-1"></span> $\frac{1}{4}$  Hvis du skal sende det ferdige temakartet til en annen bruker må du huske også å sende med statistikkdataene. Merk videre at PXO-fila inneholder den originale koblingen (stien) til statistikkdatene, slik at mottakeren eventuelt må redigere koblingen i PXO-filen avhengig av den nye plasseringen av filene. Se PX-Map Producers Guide for mer informasjon.

<span id="page-19-0"></span>PX-Map kan lese PX-filer PC-Axis-filer) og semikolonseparerte tekstfiler. PX-filene må inneholde en (og bare en) regionvariabel og nøkkelordet MAP. I tillegg kan fila inneholde en variabel med flere verdier.

Tekstfilene (SDV-filer). Tekstfilene må inneholde en henvisning tilkartgrunnlaget med en .inni-fil i første linje (se Producers Guide for mer informasjon). Tekstfilene trenger ikke ha etternavnet SDV. Dette bestemmes av brukeren gjennom innstillinger i språkfilen (f.eks. OpenFilter=px, sdv, txt, pxo, asc, dat).

I dialogboksen får du bare se de filene som kan leses av PX-Map. 'Beskrivelse' er innholdet i nøkkelordet ' DESCRIPTION' i PX-fila. Du kan sortere listen på Beskrivelse og Filnavn.

![](_page_19_Picture_153.jpeg)

## **7.4 Kopiering via utklippstavle - overføring til Word (eller annet Windowsprogram)**

Menykommandoene **Rediger/Kopier kart** m.fl. kopierer kartfigur, tegnforklaring og tittel til utklippstavla. Merk at denne kopieringen skjer separat for kart, tegnforklaring, tittel, osv.

Du kan kopiere deler av tegnforlaringen ('tegnforklaringsbilde' eller 'tegnforklaringstekst' for lettere redigering i et annet program seinere.

![](_page_19_Picture_154.jpeg)

## <span id="page-20-0"></span>**7.5 Eksport til andre formater**

Menyvalget **Fil/Eksport** gir deg muligheten til å eksportere kartbilde og tegnforklaring til tre ulike filformat:

![](_page_20_Picture_3.jpeg)

Valg av filformat er avhengig av hva du skal bruke filene til etterpå og hvilket program du skal arbeide videre med dem i. BMP-filene blir de største, mens WMF og PNG-filene er betydelig mindre. PNG er godt egnet hvis du skal vise kartet på Internett.

![](_page_20_Picture_136.jpeg)

\* Filstørrelsen antyder forholdet mellom de ulike formatene - BMP-filene blir store, mens PNG-filene blir små. Filstørrelsen er avhengig av kartvindueet i PX-Map - stort vindu gir stor fil, men også bedre kvalitet (oppløsning) på kartbildet.

Det blir laget tre ulike filer ved eksport - selve kartbildet, tegnforklaringen (som har L i filnavnet) og selve fargeskalaen (LI).

Merk at WMF-filene for tegnforklaringen ikke er 'ekte' vektor-grafikk, men raster-grafikk (dvs. egentlig en BMP-fil). Dette innebærer at du dessverre ikke kan importere tegnforklaringen til Illustrator og arbeide videre med tekst og klassegrenser der, men at tegnforklaringen må skrives inn på nytt.

En enkel visuell sammenlikning av kvaliteten mellom 'klipp og lim' og overføring av WMF-fil til Word viser at 'klipp og lim' gir et klarere skriftbilde i tegnforklaringen, og minst like bra kartbilde.

## **7.6 Postscript-format**

Det finnes ingen direkte utgang til postscript fra PX-Map. For å konvertere temakartet til postscriptformat må du skrive kartet til en skriver med postscript-driver, og sette opp denne skriveren til å skrive til fil. Men hva er egentlig behovet for å lage en postscript-fil?

Siden dette er en utskrift, så er det bare selve kartbildet som skrives til postscript-filen.

XEROX-skriveren på kopisenteret er ferdig satt opp til å skrive til fil (men dessverre - denne skriveren konverterer farger til sort/hvit. Hvis du skal lage en postscript-fil med farger, så må du skrive til en fargeskriver.).

Du velger **Fil/Skriv ut** og **Setup** og velger 'xerox på Lerad':

![](_page_21_Picture_45.jpeg)

Du velger Skriv ut, og så får du en dialogboks som ber deg om å spesifisere hvilken fil du skal skrive til:

![](_page_21_Picture_46.jpeg)

Her skal du oppgi aktuell fil, og merk følgende:

- filtypen skal være PS
- stien må peke til en katalog som allerede eksisterer

# <span id="page-22-0"></span>**8. Utforming av ferdig temakart**

Det ferdige temakartet skal gjerne presenteres i en eller annen sammenheng som setter krav til utforming og layout. PX-Map er *ikke* et tegne- eller presentasjonsverktøy (som f.eks. Corel Draw eller Adobe Illustrator), og du vil fort oppdage at det er svært begrensede muligheter for fancy pynting og design av tekster og andre elementer. PX-Maps hovedjobb er å produsere et temakart med tilhørende tegnforklaring (og det gjør programmet bra!), og så får det bli andre programmers jobb å gjøre resten.

Vi anbefaler følgende trinn i utarbeiding av et trykkeklart manus:

- i) lage kart og tegnforklaring i PX-Map
- ii) overføre kart og tegnforklaring til et redigerings- eller tegneverktøy, f.eks. Word eller Illustrator
- iii) legge på figurtittel, pynte på tegnforklaring og supplerende tekster (landsgjennomsnitt, kilde/kartdata, SSB-logo, m.m.) i dette redigeringsverktøyet

For å overføre kartet til andre presentasjonsverktøy er det to alternativer:

A: Kopier og lim inn via utklippstavla

B: Overføring via fil; f.eks. postscript (EPS, PS), raster (bitmap, BMP) eller WindowsMeta-fil (WMF).

Valg av løsning bl.a. avhengig av hva som skal gjøres med kartet etterpå, hvor mye av ferdigstillelsen som er utført i kartprogrammet og ikke minst - hvilket verktøy du skal benytte.

Men merk at oftest er kopier og lim inn mer enn godt nok, f.eks. for produksjon av enklere rapporter og notater (f.eks. SSBs serie Notater). Det er f.eks. fullt mulig å legge på tittel og kilde-tekster i Word etter at kartfiguren er kopiert og limt inn her.

I avsnitt 4.4 er det samlet noen anbefalinger ved produksjon av figurer i de ulike publikasjonene i SSB.

## **8.1 Standard layout for temakart i SSB**

SSB tilstreber en enhetlig presentasjon av publikasjoner, inkl. figurer og kart, og i dette kapitlet er det forsøkt å framstille noen kjøreregler for dette.

Vi presiserer også at SSBs publiseringshåndbok (håndbok 64) og SSB notatet 2002/47 *Visualisering av statistikk. Fra tabell til diagram* inneholder retningslinjer for utforming av SSBs publikasjoner. Hvis noe i dette heftet strider mot håndboka er det selvfølgelig håndboka som gjelder. Håndboka kan også gi retningslinjer for tema som ikke er tatt opp i dette heftet, f.eks. størrelse og valg av skrifter. Videre er det utarbeidet retningslinjer for publisering av Dagens Statistikk - se på Byrånettet.

Standard utforming av statistiske temakart er dokumentert bl.a. ved kartene i Statistisk årbok 2002, f.eks. side 104:

# **Innvandrerbefolkningen. Kommune. 1. januar 2001**  Andel innvandrerbefolkning. Prosent  $0.2 - 2.5$  $2,6 - 4,6$  $4.7 - 8.2$  $8,3 - 19,4$ Landsgjennomsnitt: 6,6 Datakilde: Statistisk sentralbyrå<br>Kartgrunnlag: Statens kartverk

Det ferdige temakartet kan bestå av fire hovedelementer:

- selve temakartet kartfiguren
- tittel overskrift
- tegnforklaring
- ev. andre tekster, som f.eks. ytterligere forklaring til temaet, definisjoner, kildehenvisninger

#### **Kartfiguren**

En god og generell regel er at det er selve kartfiguren som bør dominere i det totale grafiske bildet. Kartet må disponere den største plassen i figuren.

Benytt et helt Norgeskart, og ikke Norge delt på midten, spesielt ved publiseringer som er myntet på utenlandske lesere.

Plassering av tegnforklaring i forhold til kartbildet - se eksempelet over.

#### **Tittel - overskrift**

Tittelen er viktig som "inngang" og forklaring til kartet. Tittelen bør dekke følgende krav:

- best mulige opplysninger om hva kartet illustrerer
- mest mulig summarisk
- lett forståelig og presis

Disse kravene vil ofte være uforenelige i noen grad. Det viktigste er at det faglige innholdet kommer klart fram, og at det blir lagt stor vekt på hensynet til lesbarhet og forståelse hos brukerne.

<span id="page-24-0"></span>Tittelen eller overskriften bør bare strekke seg over en linje, og ev. undertitler bør unngås.

Rekkefølgen på elementene i tittelen:

- i) faglig tema beskrivelsen av det som vises på kartet
- ii) geografisk enhet
- iii) tidspunkt eller periode
- iv) (måle/telle)enhet

Bruk av skrifter (type og størrelse) – se i publiseringshåndboka.

#### **Tegnforklaring**

Tegnforklaringen vil ofte inneholde noen av de samme elementene som i tittelen, og da i første rekke beskrivelsen av hvilken enhet som er benyttet (f.eks. *antall personer pr. km<sup>2</sup>* ). Det må vurderes hvor mye av informasjonen fra tittelen som bør gjentas i tegnforklaringen.

I tilknytning til tegnforklaringen er det ofte hensiktsmessig å oppgi landsgjennomsnittet.

#### **Kildehenvisning**

Det skal være med kildehenvisning for dataene. Dette er som regel Statistisk sentralbyrå, men det kan også være andre institusjoner. Videre skal det være med en henvisning til kilden for kartdataene. For Norgeskartene (med kommune- og fylkesgrenser) er dette Statens kartverk.

Disse kildehenvisningene skal oppgis på følgende måte:

Datakilde: Statistisk sentralbyrå Kartgrunnlag: Statens kartverk

#### **8.2 Egne tekster: kommunenummer og -navn**

Du kan ikke legge til egne tekster i kartet. PX-Map er ikke noe tegneprogram, så dette må du gjøre med et annet verktøy. Du kan heller ikke skrive ut navn eller nummer til fylker eller kommuner på kartet. Begrunnelsen for dette er at kartet kan lett bli overlesset slik at hovedbudskapet - de viktigste delene av dataene dine - forsvinner blant mindre vesentlige data. Husk at kartet ikke skal benyttes for å vise de eksakte verdiene for hver kommune, for til dette formålet har vi et annet utmerket verktøy som heter *tabell*.

# <span id="page-25-0"></span>**9. Produksjonslinjer for SSBs ulike publikasjonstyper**

Vi anbefaler følgende tre produksjonslinjer for SSBs ulike publikasjoner, avhengig av publiseringsmedium:

- 'enkle' papirpublikasjoner, som Notater og egne publikasjoner
- mer forseggjorte papirpublikasjoner, som SA, Samfunnsspeilet, Rapporter, årboka
- Dagens Statistikk og andre Web-publiseringer

## **9.1 'Enkle' publikasjoner**

Manuset til denne typen publikasjoner kan ferdigredigeres i Word, og dette gjelder også kartfigurer.

For denne typen figurer gjelder følgende produksjonslinje:

- utarbeide kart og tegnforklaring i PX-Map
- overføres til Word med 'klipp og lim'.
- supplere i Word med tittel, kilde for data og kartdata og andre tekster

## **9.2 Mer forseggjorte papirpublikasjoner**

Denne typen publikasjoner har større krav til utformingen, og da spesielt skrifttyper og eventuelle farger. Disse publikasjonene blir gjerne ferdigredigert i et eget redigeringsverktøy, og figurer blir redigert i egne verktøy (f.eks. Illustrator).

For denne typen figurer gjelder følgende produksjonslinje:

- utarbeide kart og tegnforklaring i PX-Map
- utarbeide manus for endelig figur i Word. Kopiere kart og tegnforklaring til manuset, og supplere med tittel og andre tekster. Tekst til tittel og kilde (og ev. fotnoter) må ligge i en tekst/manus-fil som sendes til publiseringsgruppa.
- korrigere farger og skrifttyper i Illustrator (utføres av publiseringsgruppa)

Se vedlegg for eksempel på et slikt manus - i dette tilfellet til et oppslag i Samfunnspeilet.

## **9.3 Dagens statistikk og andre web-publiseringer**

Figurer til DS og andre web-publiseringer skal leveres som ferdige manus i Word, der kart og tegnforklaring er kopiert fra PX-Map (tilsvarende som over). Det skal kun være ett kart per fil, og bestemte regler for filnavn (se egne maler for dette på Byrånettet/Formidling). Kartfiguren i Word bør ikke være for stor, og bruk gjerne 11 cm bredde og 12 - 13 cm bredde.

Så vil web- eller publiseringsgruppa utarbeide nødvendige filer til web'en (dvs. png- og gif'er) basert på dette Word-manuset.

# <span id="page-26-0"></span>**Referanser og videre lesning**

Baudouin (1984): Kartpersepsjon og EDB-asssistert kartografi. Axel Baudouin, Universitetet i Trondheim og Peder Anker, Norsk regnesentral. NR-publikasjon nr. 744, 1984

Baudouin, Axel (1995): *Behandling av geografisk informasjon, I. Bilder og kart.* Arbeider fra Geografisk Institutt, Universitetet i Trondheim. Bertin, Jacques (1981): *Graphics and Graphic Information Processing,* Walther de Gruyter.

Byfuglien (1993): Thematic Maps and the Presentation of Statistics: Some Problems and Possibilities. ECE/Work Session on Geographical Information Systems, Ottawa 1993, Working Paper no. 16

Eurostat (1997): GISCO Maps. Desktop Mapping Guide. Eurostat 1997

Glattre (1985): Atlas over kreftinsidens i Norge 1970-79. Kreftregisteret/Landsforeningen mot kreft.

Giffen (1990): Vurdering av programvare for statistiske temakart på PC. Harald Stavestrand, Statens kartverk, Margaret Giffen og Hans Viggo Sæbø, Norsk regnesentral. MISAM-publikasjon 1990:3

Kristiansen, Jan Erik (2002): Visualisering av statistikk. Fra tabell til diagram. Notater 2002/47

Nilsen, Steinar (1995): Statistikk på kart, upublisert fordragsmateriale, kurs arr. av Statens kartverk og SSB.

Rogstad, Lars (1999): *Sett det på kartet!* Artikkel i SSBs tidsskrift Samfunnsspeilet nr. 2/99.

Statens kartverk (1996): Nasjonalatlas for Norge: Helse. 1996

Statistiska centralbyrån (1994): *Statistikens bilder - att skapa diagram*. Statistiska centralbyrån, 1994

Statistisk sentralbyrå (1995): Publiseringshåndbok: Regler og retningslinjer for publisering i Statistisk sentralbyrå, Statistisk sentralbyrås håndbøker 64, Statistisk sentralbyrå

Statistisk sentralbyrå (1998) (red.): Statistisk sett - utforsk Norge på egen hånd. CD-ROM produkt, ISBN 82-05-26212-8. Gyldendal Undervisning, 1998. Se også [http://www.ssb.no/statistisk\\_sett/](http://www.ssb.nostatistisk_sett/)

Sæbø, Hans Viggo og Lars Rogstad (1998): Dissemination of Statistics on Maps, Documents, 98/18.

# <span id="page-27-0"></span>**Manus til publikasjon - eksempel**

#### **Utdanningsnivå, 2000**

I dette oppslaget er det vist hvordan utdanningsnivået varierer mellom kommunene i Norge. Oversikten viser andelen av befolkningen som er 16 år og over som har fullført en utdanning på universitets- eller høgskolenivå. Hver femte innbygger har utdanning på universitets- og høgskolenivå. Sammenlignet med 1970 er det nå tre ganger så mange som har universitets- og høgskoleutdanning. Antallet fordoblet seg fra 1980 til 2000.

#### **Høyest utdanningsnivå i Akershus og Oslo**

Det er i første rekke de store byene og i kommuner i Akershus og Oslo som har høyest prosentandel personer med utdanning på universitets- og høgskolenivå, med Bærum, Asker, Oslo, Nesodden, Oppegård og Ås med de høyeste verdiene. Kommunene med lavest andel personer med dette utdanningsnivået er Værøy, Torsken, Beiarn, Karlsøy, Bø og Osen. Det er imidlertid viktig å påpeke at Oslo og Akershus har den høyeste andelen med uoppgitt eller ingen fullført utdanning, og at disse tallene ikke er inkludert i denne beregningen.

#### **Mer informasjon om utdanning finnes på SSBs internettsider:**

http://www.ssb.no/emner/04/01/

![](_page_27_Figure_9.jpeg)

Kilde: Utdanningsstatistikk, Statistisk sentralbyrå Kartgrunnlag: Statens kartverk ---------------------------------

**Kommentar til Liv - utforming av endelig tegnforklaring:**  Kan du supplere tegnforklaringene med landsgjennomsnittstall: 'Landsgjennomsnitt: 21,5'

Kan du sette dette på egen linje under hver tegnforklaring, jf. tilsvarende kart i Årboka.

#### **Vedlegg B**

# <span id="page-28-0"></span>**Tilrettelegging av datagrunnlag - bruk av EXCEL**

#### **Avrunde desimaler**

I EXCEL kan du avrunde tallene til et mindre antall desimaler. Merk at dette er noe annet enn menyvalget **Format/Celler**, som bare gjør en 'visuell' avrunding på skjermen.

Lag en ekstra kolonne, og sett skrivemerket der.

#### Bruk menyvalget **Sett inn/Funksjon - Matem. og Trig**:

![](_page_28_Picture_93.jpeg)

Eller direkte som en formel: =AVRUND(C36;1)

Merk at denne funksjonen ikke fungerer his tallene ligger som et resultat av en beregning, dvs. representert ved en formel.

#### **Splitte kolonner**

I noen tilfeller er ikke kommunenummer og -navn skilt i hver sin kolonne, men ligger som samme felt i en felles kolonne. Dette må splittes slik at kommunenummer og -navn kommer i hver sin kolonne.

Lag en ekstra kolonne, og sett skrivemerket der.

I EXCEL deler du kolonner på denne måten (menyvalget **Data/Tekst til kolonner**):

![](_page_28_Picture_94.jpeg)

Det er lurt å legge til en ny kolonne først (f.eks. bak den kolonnen som du skal dele), der den 'delte' kolonnen kan få plass.

Merk at når du skal angi feltformat (i trinn 3) må du velge **'Tekst'** for kolonnen med kommunenummeret.

En annen måte er å bruke funksjonene DELTEKST eller VENSTRE. Hvis kommunenummer og navn står i kolonne A kan man sette inn en ny kolonne et eller annet sted med funksjonen =VENSTRE(B623,4) osv. Dette setter inn de 4 første tegnene fra feltet B623.

![](_page_29_Picture_98.jpeg)

Hvis problemer med at formelen ikke eksekverer, men formelinnholdet bare blir stående i cellen. Sett inn en ny kolonne foran aktuell kolonne, og denne arver da formatet, og dette er "tekst". Da vil en formel bli tydet som tekst, og ikke som formel.

Metode:

- Merke den nye kolonnen og sette formatet til Standard
- Sette inn formel
- Kopiere formelen til alle rader
- Kopiere alle disse formlene og lime inn som verdi
- Endre formatet til Tekst (dette ser ikke ut til å være nødvendig, men er tryggere for at innledende nuller ikke skal bli borte ved senere bruk).

#### **Rader til kolonner**

I datagrunnlaget kan det hende at dataene ligger i kolonner og ikke i rader, slik at f.eks. kommunenumrene ligger i første rad. Dette må vendes slik at dataene ligger i rader, med kommunenummer i første kolonne.

I EXCEL utføres dette ved å markere det området som skal vendes, og. kopiere dette. Marker en tom celle, og se til at det blir plass til det 'vendte' området nedover til høyre, og velg **Rediger/Lim inn utvalg** med hake for 'Bytt om rader og kolonner':

![](_page_29_Picture_99.jpeg)

#### **Tekstformat**

For å koble egenskapsdata til kartet må den geografiske nøkkelen (f.eks. kommune- eller fylkesnummer) være klin identisk i tabell og kart. For sikkerhets skyld har EXCEL innført to ulike format for representasjon av siffer - både tall- og tekstformat er mulig å benytte. I grunnlagskartene er det konsekvent benyttet tekstformat med ledende nuller på den geografiske nøkkelen, jf. SSBs standard for kommune- og fylkesnummer.

Du kan skifte fra tall- til tekstformat ved menyvalget **Format/Celler**:

![](_page_30_Picture_4.jpeg)

**Du kan også skifte fra tall- til tekstformat ved å legge inn en fnutt ( ' ) foran tallet - vil sikre at formatet blir tekst.[5](#page-30-0)**

#### **Installasjon av Excel-makro**

Installasjonen av EXCEL-makroen som starter PX-Map skal være utført på alle PC'er i SSB gjennom standard PC-mal. Hvis den allikevel skulle mangle på din PC, så kan du installere den selv: • Start Excel og ha en arbeidsbok åpen, gjerne en "tom" en (hvis ikke, vil ikke Tillegg være tilgjengelig)

• Klikk Verktøy - Tillegg

• (Hvis PX-MapExcel fins, klikk bort merking - dette gjør at du får lov å kopiere inn ny utgave av fila)

- Klikk Bla gjennom
- Velg katalogen Sigyn (K:) \kvgr\data\Kartdata\PX-Map\PC\_MalFiler
- Velg fila PX-MapExcel.xla
- Klikk OK

• Svar ja på om du vil kopiere fila til tilleggsmappen for deg (I Windows 2000 er dette C:\WINNT\Profiles\<dine

initialer>\Programdata\Microsoft\Tillegg og i Windows XP er det C:\Documents and Settings\<dine initialer>\Application Data\Microsoft\Tillegg)

Kontakt Steinar Smith (tel. 56564646) hvis du har problemer.

<span id="page-30-0"></span> <sup>5</sup> Andre varianter: formel: =tekst(celle;"0000"). Og for å kontrollere formatet - om det er tekst- eller tallformat: =ERTALL(celle)

#### <span id="page-31-0"></span>**De sist utgitte publikasjonene i serien Notater**

- 2003/20 A-K.Brændvang, E. Evensen, P. Løkkevik og H. Sande Olsen: Næringene hotell, restaurant og samferdsel. Dokumentasjon av beregningene i nasjonalregnskapet. 53s.
- 2003/21 I. Håland, T. Köber og S.Lyby: Kvalitetssikring av driftsrutinene AKU. 14s.
- 2003/22 H. Hartvedt og E. Frisvoll: Kobling av adresseregistrene i DSF og GAB 2002. Dokumentasjon av samsvar og avik. 34s.
- 2003/23 A. Akselsen og T. Sandnes: FD Trygd. Dokumentasjonsrapport. Stønader til enslig forsørger. 1992-2001. 46s.
- 2003/24 C. Nordseth og T. Sandnes: FD Trygd. Dokumentasjonsrapport. Foreløpig uførestønad. 1992-2001. 39s.
- 2003/25 S. Derakhshanfar og T. Sandnes: FD - Trygd. Dokumentasjonsrapport. Økonomisk sosialhjelp. 1992-2001. 35s.
- 2003/26 A. Akselsen, S. Lien og T. Sandnes: FD - Trygd. Dokumentasjonsrapport. Pensjoner. Grunn og hjelpestønader. 1992- 2001. 113s.
- 2003/27 E. Eng Eikebak og R. Johannessen: Forventningsindikator - konsumprisene. November-mai 2003. 17s.
- 2003/28 A. K. Mevik: Usikkerhet i konjunkturbarometeret. 50s.
- 2003/29 A. Finstad og K. Rypdal: Bruk av helseog miljøfaglige produkter i hisholdningene - et forprosjekt. 33s.
- 2003/30 T. Jørgensen: Dokumentasjon av prosjektet "Overgang utdanning-arbeid". Årgangene 1999-2000. 54s.
- 2003/31 Å. Cappelen og L.S. Stambøl: Virkninger av å fjerne regionale forskjeller i arbeidsgiveravgiften og noen mulige mottiltak. 35s.
- 2003/32 A. Rognan: Forprosjekt om studenters levekår. 31s.
- 2003/33 S. Vatne Pettersen: Bosettningsmønster og segregasjon i storbyregionene. Ikkevestlige innvandrere og grupper med høy og lav utdanning. Utredninger til Storbymeldingen, del 1. 71s.
- 2003/34 A. Barstad og M.I. Kirkeberg: Levekår og ulikhet i storby. Utredninger til Storbymeldingen, del 2. 95s.
- 2003/35 E.H. Nymoen, L. Østby og A. Barstad: Flyttinger og pendling i storbyregionene. Utredninger til Storbymeldingen del 3. 75s.
- 2003/36 A. Andersen , T. Løwe og E. Rønning: boforhold i storby. Utredninger til Storbymeldingen, del 4. 82s.
- 2003/37 D. Sve: Seksualitet og helse. Dokumentasjon av datafangsten. 19s.
- 2003/39 C. Nordseth og T. Sandnes: FD - Trygd. Dokumentasjonsrapport. 1992-2001. 110s.
- 2003/40 A. Langørgen og R. Åserud: Faktorer bak kommunale variasjoner i utgifter til sosialhjelp i 2000. 20s.
- 2003/41 T.M. Normann: Omnibusundersøkelsen februar/mars 2003. Dokumentasjonsrapport. 35s.
- 2003/42 D.E. Somervoll: TROLL kan temmes. Kort innføring i Trollprogrammering. 13s.
- 2003/43 Å. Cappelen, T. Eika, P.R Johansen og J.A. Jørgensen: Makroøkonomiske konsekvenser av lavere aktivitet i oljevirksomheten framover. 30s.
- 2003/44 L. Østby: Innvandring fra nye EU- land; fortid, nåtid og mulig framtid. 44s.
- 2003/45 T. Dale, H. Høie og A-K.Johnsen: Evaluering av "Naturressurser og miljø" 30s.
- 2003/46 L. Solheim: Foreløpige landstall i KOSTRA. Prinsipper, metoder, produksjon og eksemper. 76s
- 2003/47 A. Hurlen Foss: kvaliteten i boligdelen av Folke- og boligtellingen. 32s.